# Невозможно установить соединение с Exchange

# Решение обычных проблем

Если вы ещё этого не сделали, проверьте, может ли быть установлено соединение с Exchange, нажмите на кнопку "Проверить соединение" во вкладке Настройка -> Соединения -> Exchange клиент.

Способы решения обычных ошибок, выдаваемых при создании тестового соединения с Exchange Connection Tests, вы можете увидеть ниже:

Ошибка#1: failed to connect to mailbox daisy@company.local:Unable to access mailbox daisy@company.local:Unauthorized Решение: Проверьте, что авторизация Windows включена в IIS -> Веб-страница (по умолчанию) (англ. Default Web Site) -> EWS -> Метод авторизации (англ. Authentication Method) на сервере Exchange. Проверьте, что в поле Соединение Exchange введено полное доменное имя пользователя, а не просто почтовый алрес. Убелитесь, что соответствующий аккаунту пользователя пароль, введенный лля Exchange Connection. верен.

Ошибка#2: failed to connect to mailbox daisy@company.local:Unable to access mailbox daisy@company.local:Unexpected EOF in prolog at [row,col {unknown-source} $[$ :  $[1,0]$ 

Решение: Отключите ASP.Net имперсонализацию в IIS->Default Web Site->EWS->Authentication Method на сервере Exchange.

Ошибка#3: test exchange connection using mailbox daisy@company.local.. failed to connect to mailbox daisy@company.local:Unable to access mailbox d aisy@company.local:Forbidden

Решение: Поменяйте настройки SSL, так чтобы они совпадали с настройками SSL (IIS->Default Web Site->EWS-> SSL Settings) того типа соединения, которое указано в соединении Exchange. Также, установите в EWS SSL настройках игнорировать клиентские сертификаты (англ. Ignore Client Certificates).

Ошибка#4: could not retrieve list of users from server 192.168.0.250:failed to locate users in the directory:Failed to locate authority for name: company.local.company.local

Решение: Или DNS настроен неверно на сервере Архива или нет связи между сервером Exchange и сервером Архива.

Ошибка#5: failed to connect to mailbox extest 1ea06f331e634@company.local:Unable to access mailboxextest 1ea06f331e634@company.local:The account does not have permission to impersonate the requested user.

Решение: Права имперсонализации не предоставлены пользователю, указанному в соединении Exchange. Как предоставить права на имперсонализацию, читайте в разделе Exchange.

Ошибка #6: При обращении к почтовому ящику должен быть указан основной SMTP адрес Решение: Обновитесь до самой последней версии. Эта проблема была исправлена путем введения имени и поля атрибута основного почтового ящика во вкладке Настройка -> Авторизация.

Замечание: Обычно для того, чтобы команды имперсонализации возымели эффект, требуется 5-10 минут. Поэтому, после выделения прав исперсонации в Exchange, лучше всего подождать несколько минут перед новой проверкой соединения Exchange.

#### Ошибка#7: Внутренняя ошибка сервера (англ. Internal server error)

Решение: Ошибка, возвращенная Microsoft Exchange. Попробуйте переименовать C:\Inetpub\wwwroot\web.config в C:\Inetpub\wwwroot\web.config.bak на сервере Windows и запустить команду iisreset из командной строки. Также проверьте, что url-адрес https://[ exchange ip address]/ews/Exchange.asmx доступен из веб-браузера на компьютере, где запущена Архива.

### Подробные инструкции

Δ

- 1. Проверьте, что авторизация Windows включена на сайте EWS в IIS
	- а) Откройте Microsoft IIS на сервере Exchange
	- б) Разверните Sites->EWS в просмотре в виде дерева слева.
	- в) Лвойной клик по Авторизации.
	- г) Проверьте, что ASP.NET Имперсонализации отключена, а авторизация Windows включена
- 2. Проверьте, что в настройках EWS SSL указано не требовать сертификат.
	- a) Откройте Microsoft IIS на сервере Exchange.
	- б) Раскройте Sites->EWS в просмотре в виде дерева слева.
	- в) Дважды кликните по Настройкам SSL.
	- г) Проверьте вкладку "Require SSL" (рус. Требования SSL) и установите игнорировать клиентские сертификаты.
- 3. Настройте коннектор Exchange на сервер Архива.
	- а) Проверьте, что выбрана правильная версия Microsoft Exchange

б) Учетная запись имперсонализации должна иметь форму journal@archiva.ru (введите основное имя пользователя учетной записи, не почтовый алрес)

в) Тип соединения должен соответствовать типу, выбранному раньше в настройках EWS Site SSL.

4. Нажмите на кнопку "Протестировать соединение". Если все прошло успешно, то вам будет вывод будет следующим:

### Решение остальных проблем

1. Запустите Test-WebServicesConnectivity Cmdlet из оболочки Exchange

Команде Test-WebServicesConnectivity может потребоваться запустить сперва скрипт подготовки: C:\Program Λ Files\Microsoft\Exchange Server\V15\Scripts\new-TestCasConnectivityUser.ps1.

Вывод команды будет таким:

[PS] C:\Program Files\Microsoft\Exchange Server\V15\Scripts>Test-WebServicesConnectivity

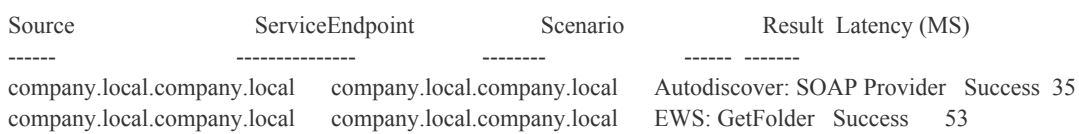

- 2. Если EWS:GetFolder возвращает ошибку, попробуйте переименовать C:\Inetpub\wwwroot\web.config в C:\Inetpub\wwwroot\web.config.bak, а после из командной строки сервера Windows напечатать iisreset.
- 3. Проверьте, что интерфейс веб-сервисов сервера Exchange доступен компьютеру, на котором запущена Архива. а) На сервер Архива откройте веб-браузер

б) Введите url-адрес https://[exchange\_ip\_address]/ews/Exchange.asmx.

- в) Авторизуйтесь под тем пользователем и с тем паролем, указанными в соединении Exchange.
- г) Вы должны получить положительный ответ (т.е. не 500 или 404 ошибки). В Exchange 2013, вам будет выведено "Вы создали сервис..." (англ. "You have created a service..."). В Exchange 2010 будет показано значение WSDL для интерфейса веб-сервисов Exchange.

# Внутренняя ошибка сервера

Это общая ошибка, возвращаемая Microsoft Exchange. Часто она вызвана ошибкой соединения между Microsoft Exchange и IIS. Обычные причины также включают неправильные/отсутсвующие права в MS Exchange, проблемные обновления Exchange с более ранних версий и поврежденные объекты Exchange. Чтобы решить эти проблемы, пожалуйста, следуйте инструкциям, приведенным выше, в пункте "Решение остальных проблем". Если у вас что-то не получается исправить, полезно просмотреть логи событий обоих IIS и Exchange сервера. Более подробно здесь: http://msexchangeguru.com/2013/09/24/e2013remote-server500internalservererror/. IIS логи обычно находятся в C:\Windows\System32\LogFiles\W3SVC1. Более подробную информацию о детальных логах ошибки HTTP 500 можно получить здесь: http://learn. iis.net/page.aspx/772/troubleshoot-with-failed-request-tracing/.

## Сервис недоступен

Если вы получаете ошибку "Сервис недоступен" (англ. "service unavailable"), возможно, у вас установлены ограничения на IIS соединения, которые не позволяют Архива завершить импортt. Чтобы убрать эти ограничения, сделайте следующее:

Откройте IIS7 и пройдите в SERVERNAME\Sites\SBS Web Applications B Actions/Configure кликните по Limits. Уберите галочку с "Limit Number of connections".